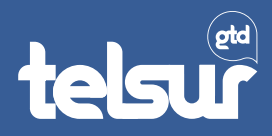

## ¿Cómo obtener tu clave de **Sucursal Virtual?**

## **1.** Si no tienes clave de Sucursal Virtual, haz clic en **"Obtener clave"**

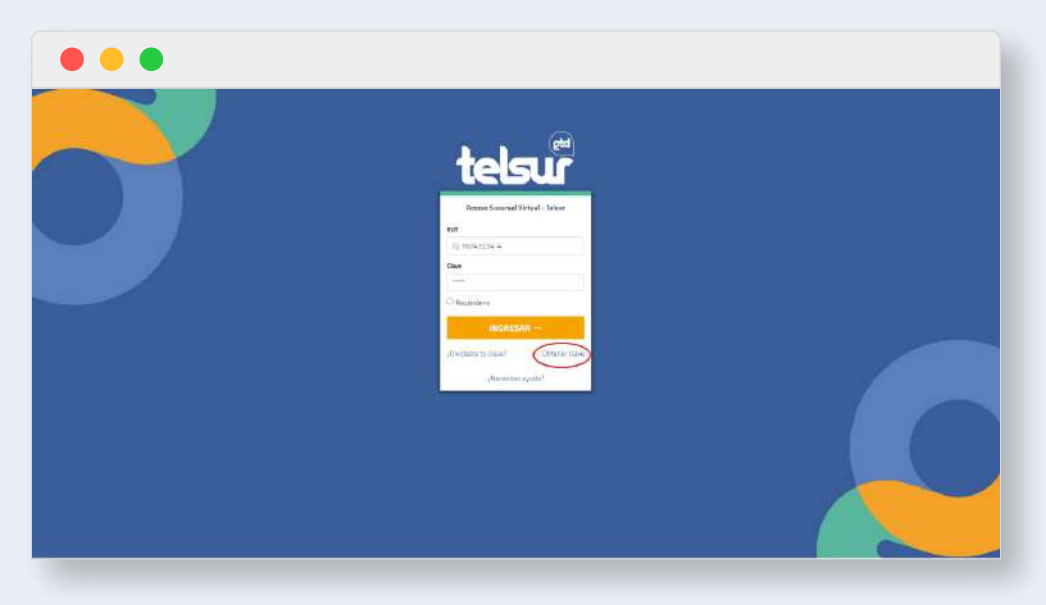

**2.** Ingresa tu número de rut y haz clic en **"Continuar"**

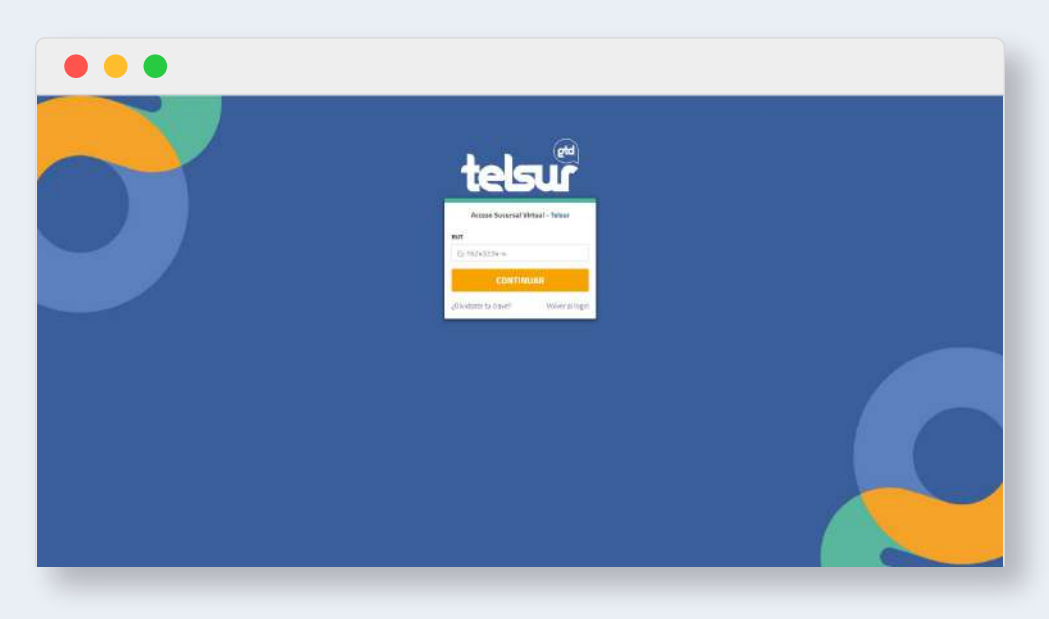

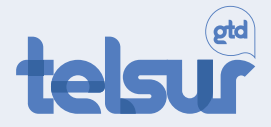

- **3.** Una vez que ingresas tu rut, te llevará a la siguiente página donde debes completar los datos que se indican:
	- Serie de cédula identidad.
	- Correo electrónico válido (es muy importante este dato, porque aquí te llegará la información de validación de los datos ingresados).
	- Ingresa una clave de 4 dígitos para tu Sucursal Virtual

**(te recomendamos que anotes esta clave en un lugar seguro).**

Confirma tu clave (aquí debes repetir la clave creada en el paso anterior).

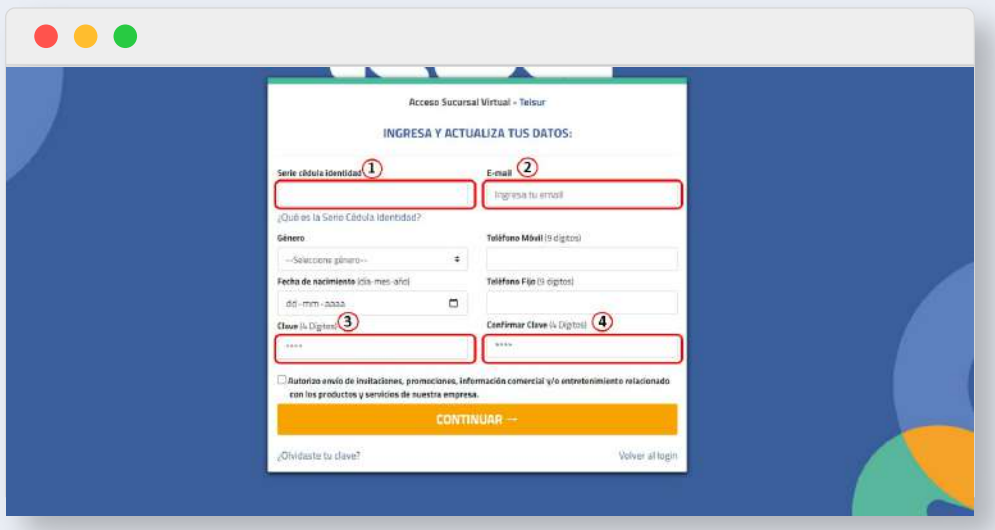

**4.** Una vez que ingreses todos los datos haz clic en **"Continuar"**

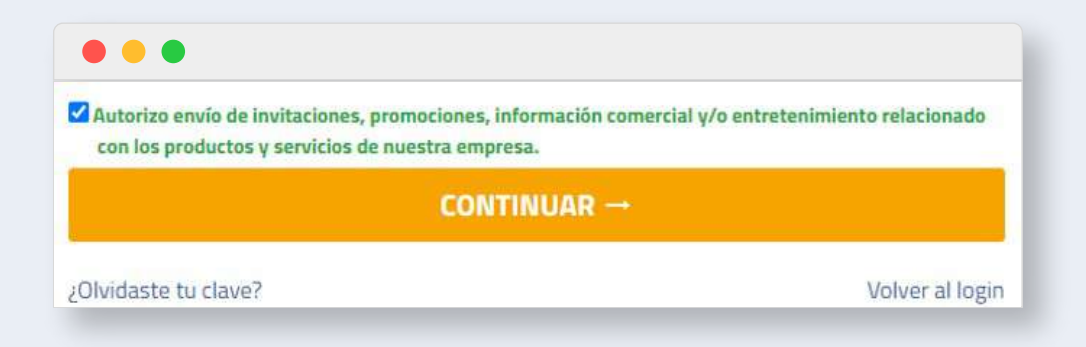

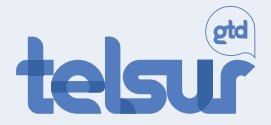

**5.** Aparecerá una ventana que te pedirá que revises tu correo electrónico para finalizar el proceso, clic en **"Continuar"**

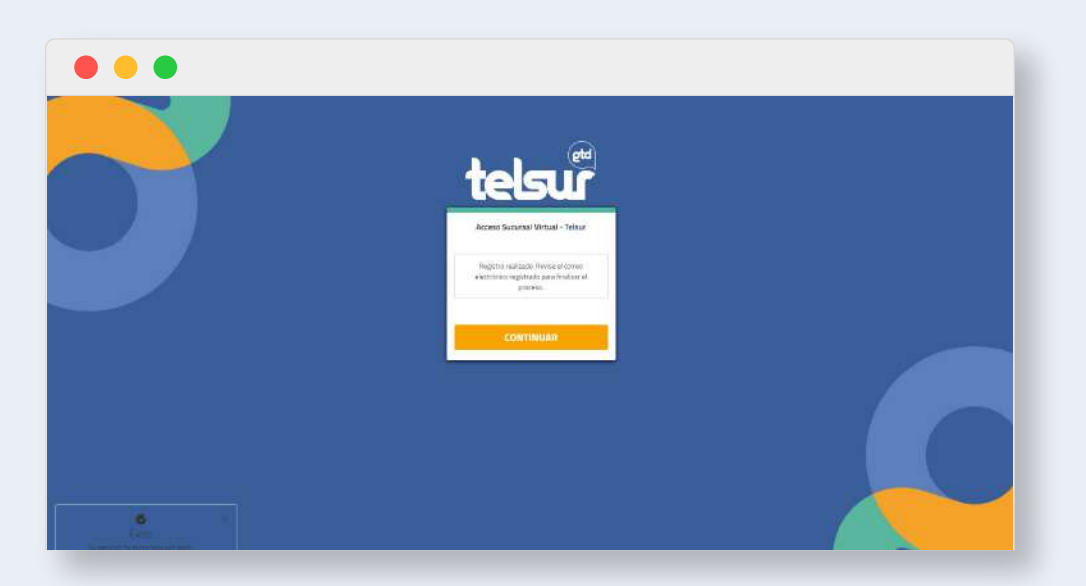

**6.** Dirígete a tu correo electrónico, haz clic en el enlace enviado y **tendrás tu clave de Sucursal Virtual** 

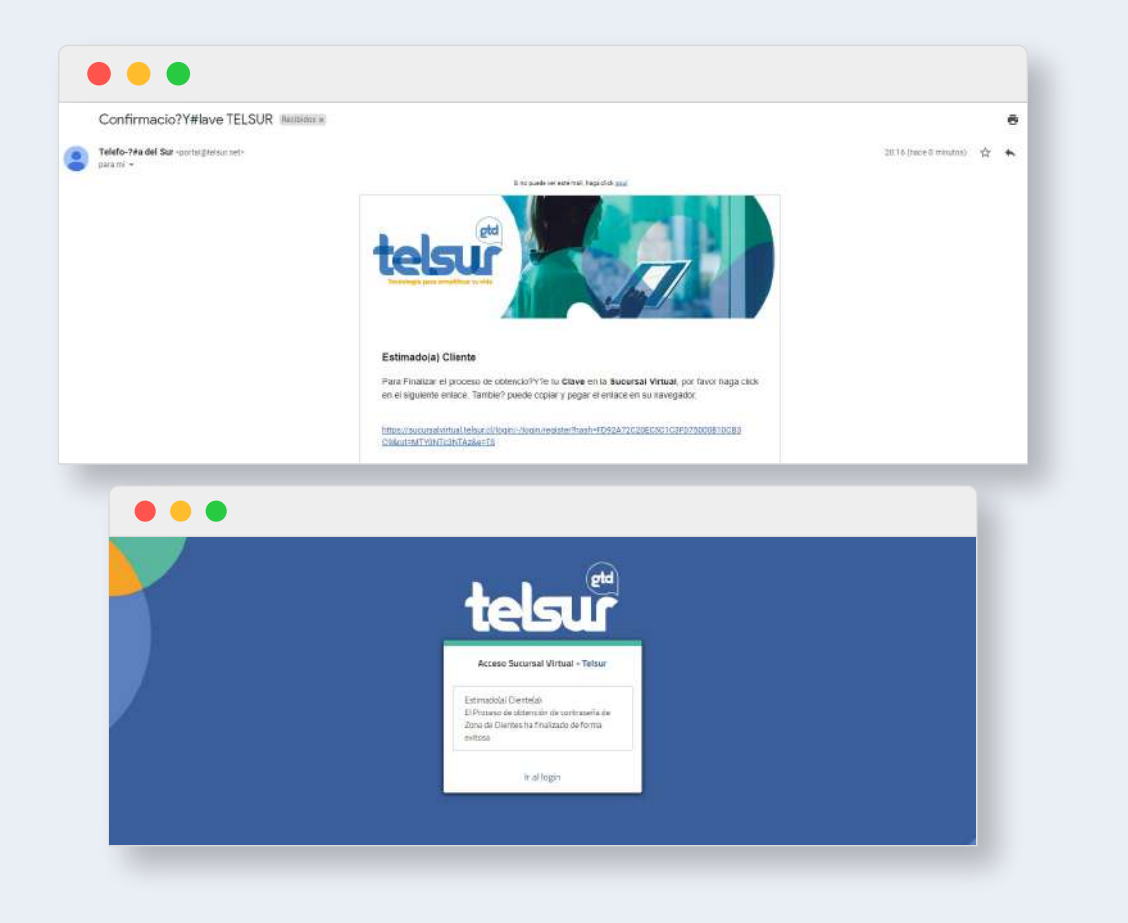

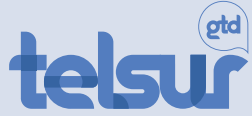

## ¿Cómo recuperar tu clave de **Sucursal Virtual?**

**1.** Si necesitas recuperar tu clave de Sucursal Virtual, haz clic en **"Olvidaste tu clave"**

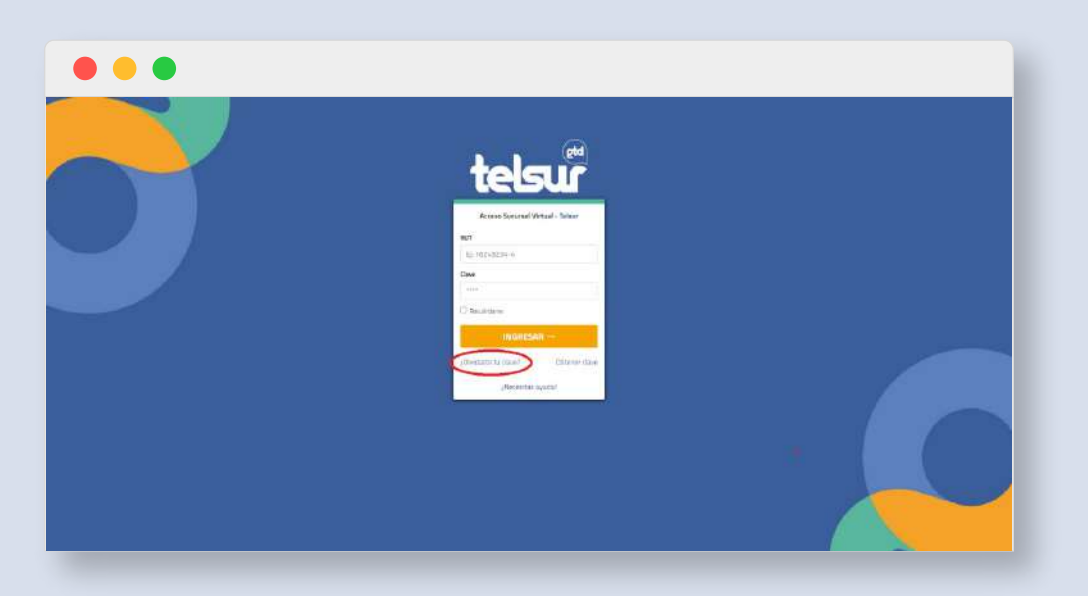

**2.** Ingresa tu número de rut y correo electrónico registrado, haz clic en **"Restablecer clave"** 

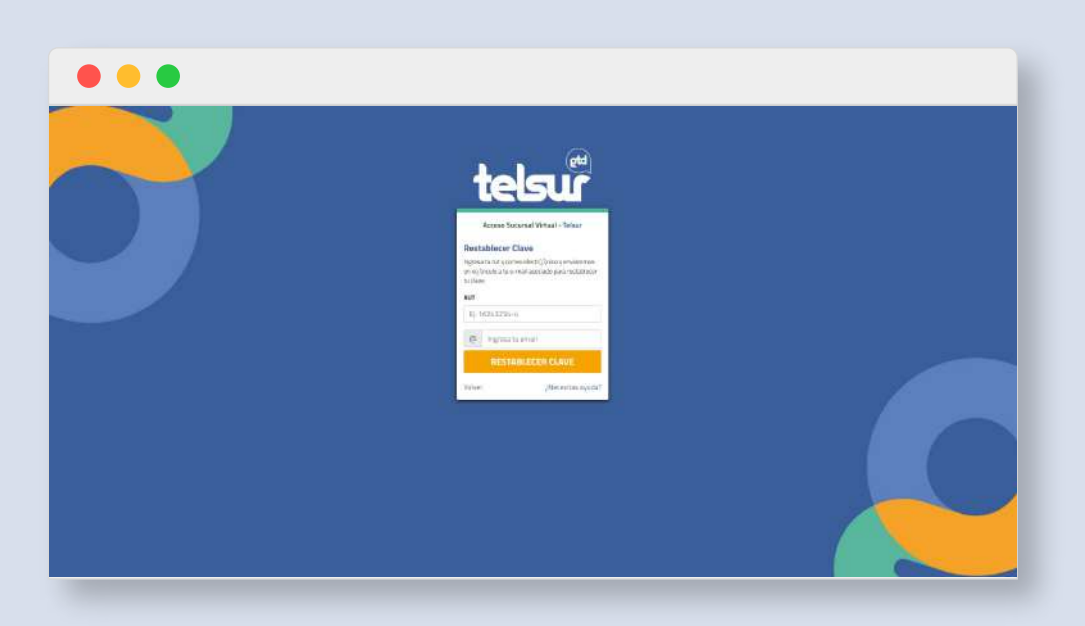

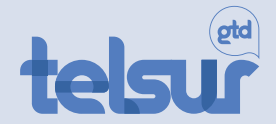

**3.** Aparecerá una ventana que te pedirá que revises tu correo electrónico para finalizar el proceso, clic en **"Continuar"**

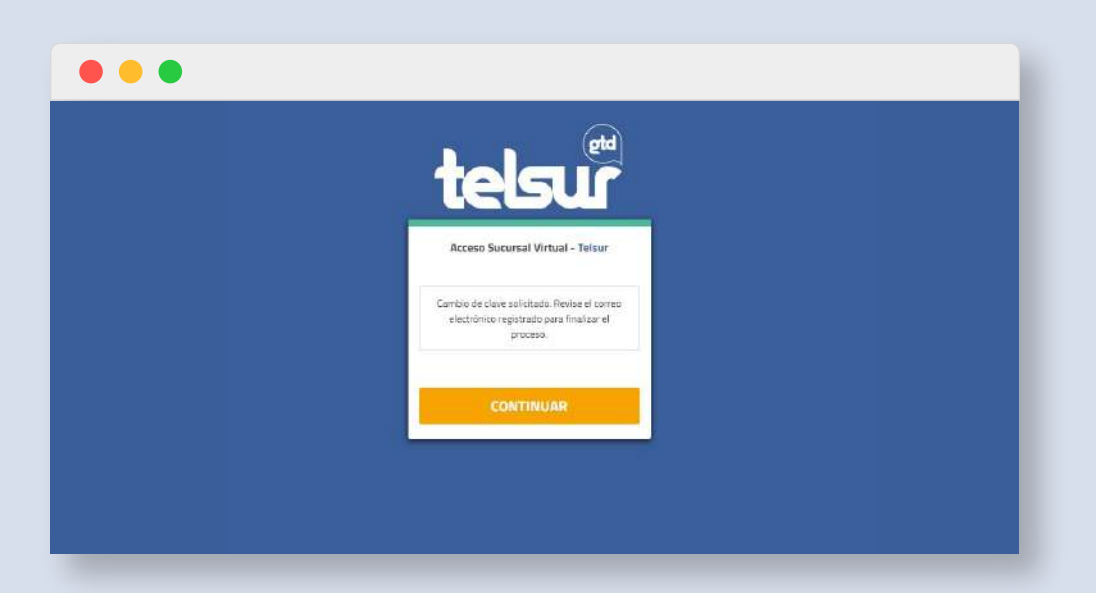

**4.** Dirígete a tu correo electrónico, haz clic en el enlace enviado y **sigue los pasos que se indican para recuperar tu clave de Sucursal Virtual** 

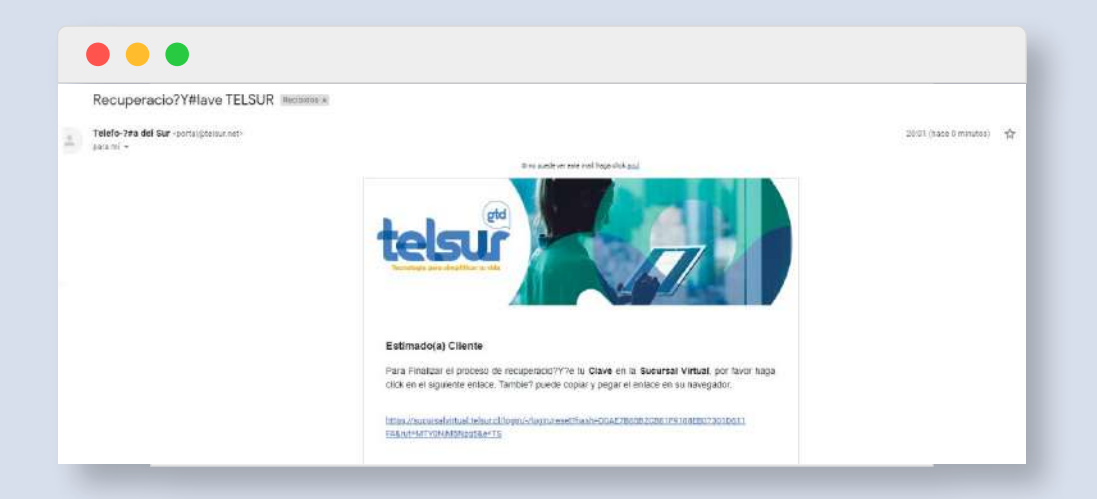

## Tecnología para **simplificar tu vida**

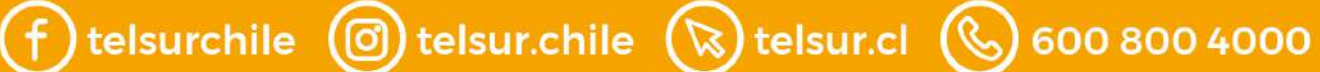